## **Kedves Gyerekek!**

Az alábbi feladattal a "Feltételes formázás"-t fogjuk gyakorolni. Kaptok hozzá segítséget.

Az alapadatok begépelése után nekiállhatsz a feladat elvégzéséhez.

- 1. Kijelölöd a formázandó adatokat.
- 2. Kezdőlap\Feltételes formázás\Új szabály…

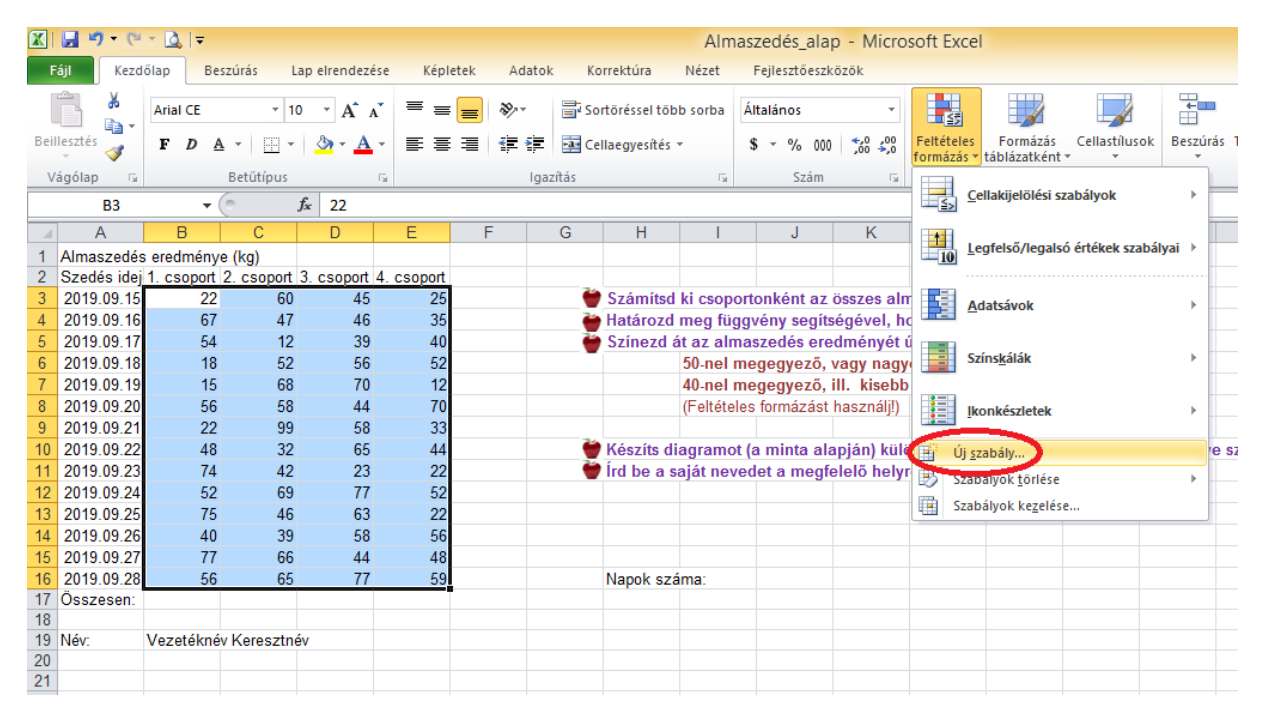

## 3. Beállítod a "*Csak az adott tartalmú cellák formázás*"-át.

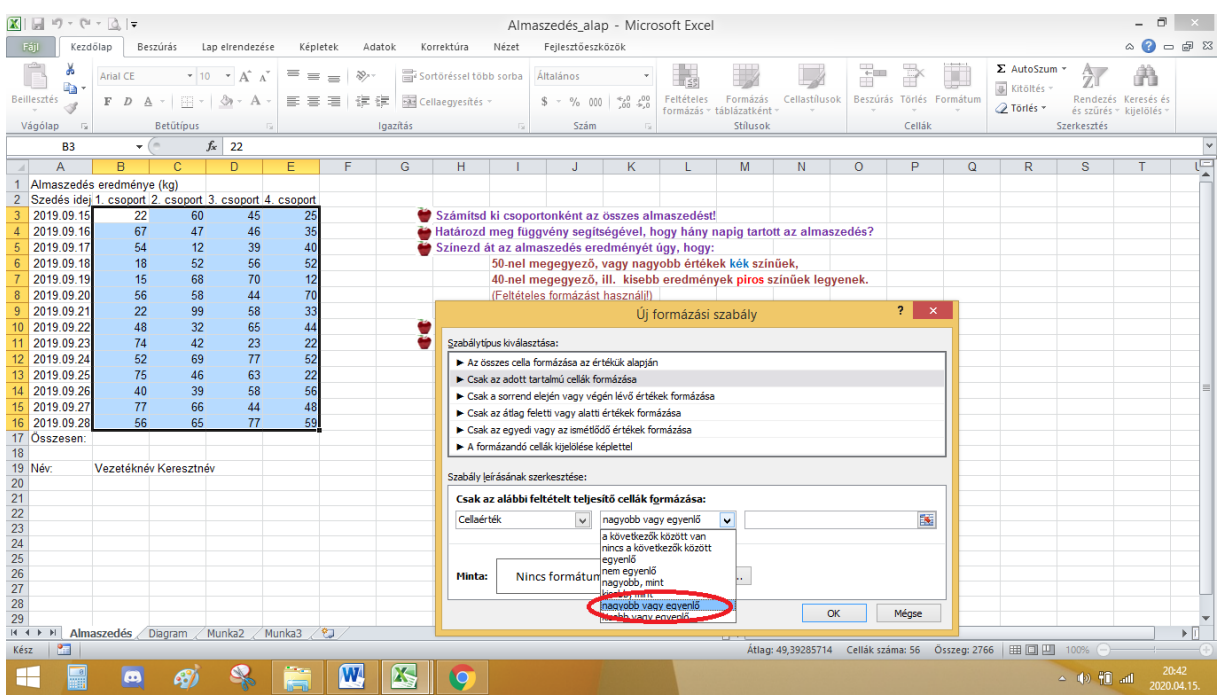

4. Ez után a párbeszédablak alján, a cella formázásánál, lenyitod a középső ablakot. Ott a feladat alapján a kért "*nagyobb vagy egyenlő*"-t állítod be. A harmadik sávba az *50*-t ne felejtsd beírni, mivel a feladat ezt kéri.

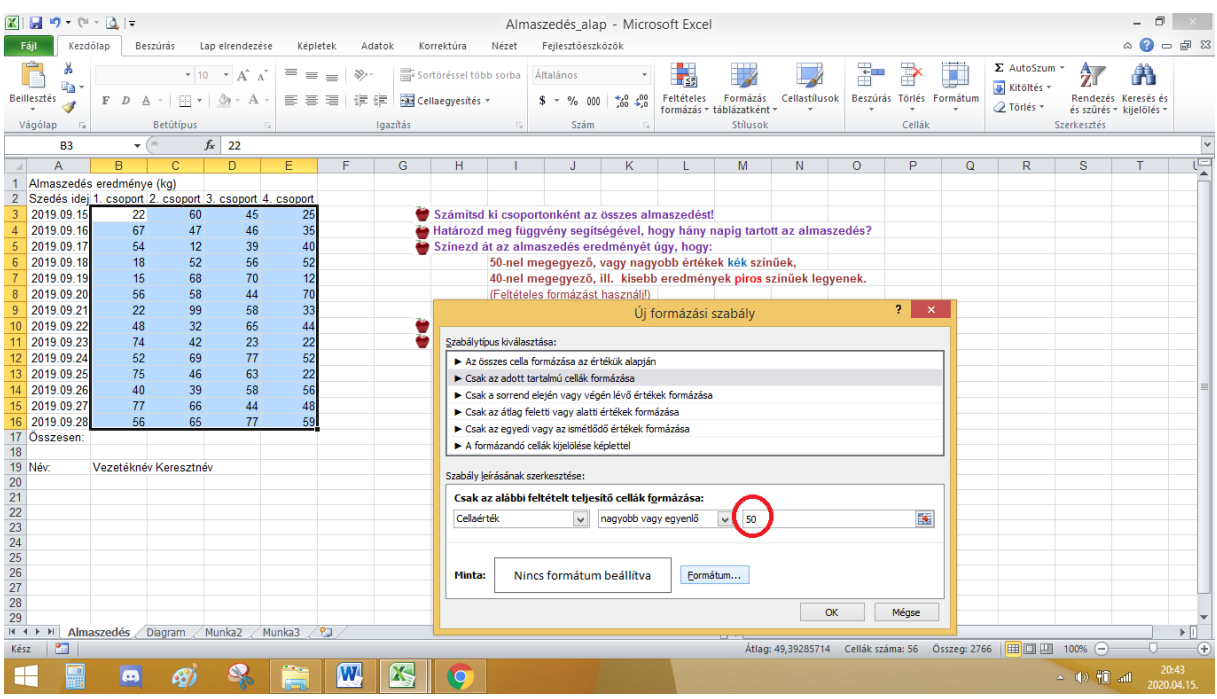

5. A lényeg ez után jön. Be kell állítanod a feltételben kért *kék* színt. Nyomd meg a "Formátum" gombot. Itt már könnyű dolgod lesz. Ezt az ablakot már ismered. Kiválasztod a "kék" színt (én még egy félkövéret is ráraktam, hogy jobban látszódjon). A feladat résszel készen is vagyunk!

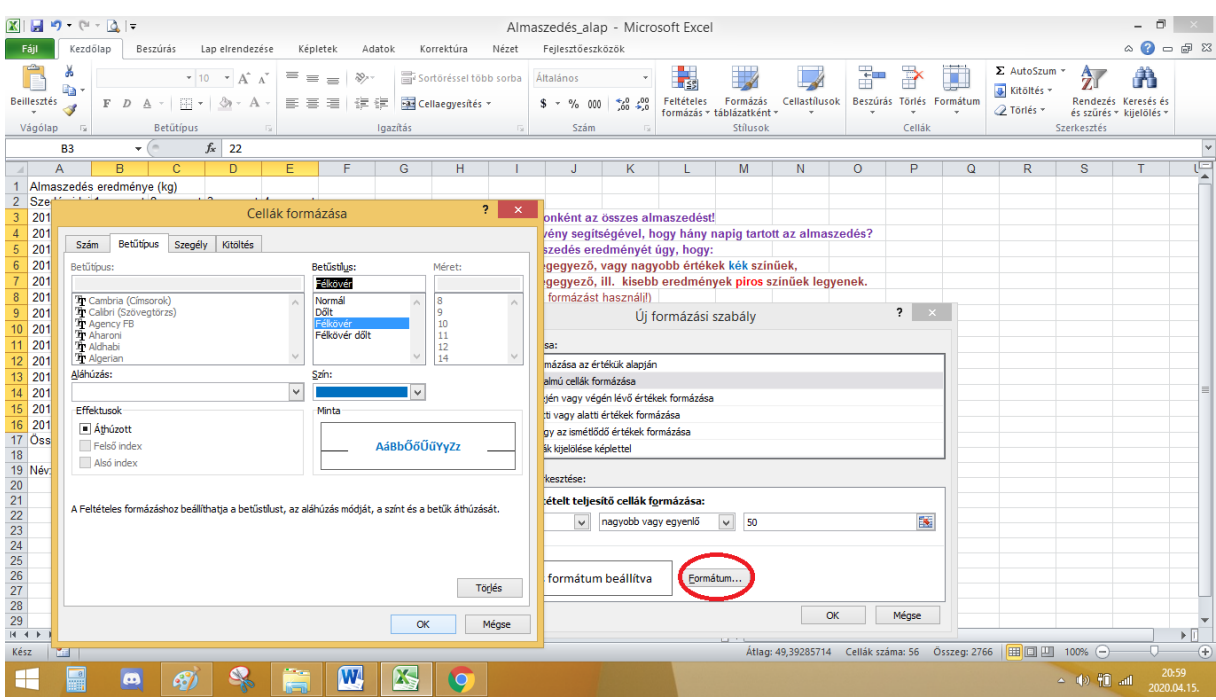

- 6. A következő beállítást önállóan készítsd el, *a 40-nél "kisebb vagy egyenlő",* **piros** színnel fesd át!
- 7. A meg maradt feladatokat végezd el (diagram beszúrás, fotó beszúrás, névbeírás és a táblázat szépítése stb.)!

*Ilyen legyen a végeredmény!*

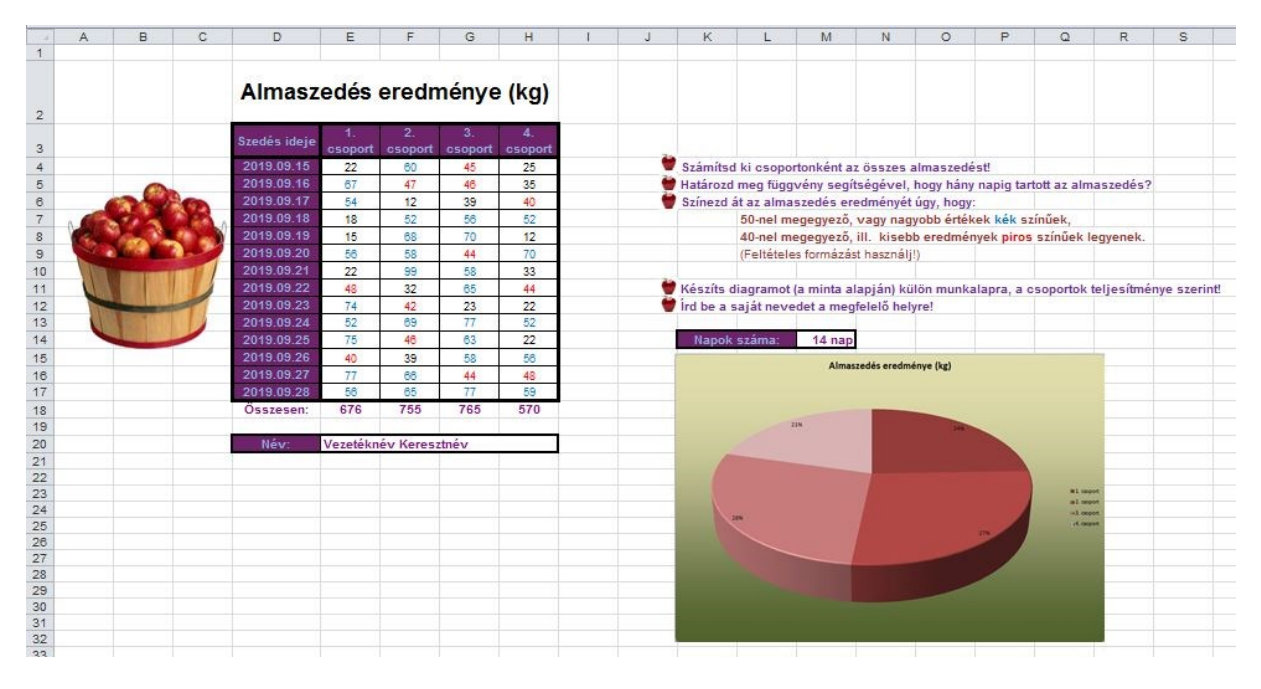

A feladatot 2020.04.27-ig, [a tanarno.tmvp@gmail.com](mailto:tanarno.tmvp@gmail.com) címre küldjétek vissza!

Jó munkát kívánok!

Üdvözlettel: Tanárnő